## 1 人 1 台タブレット端末\_Wi-Fi への接続方法

(1) Wi-Fi に接続できているかの確認方法

タブレットへログイン後

デスクトップ画面右下(タスク領域)のアイコンで判別します。

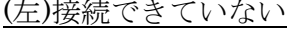

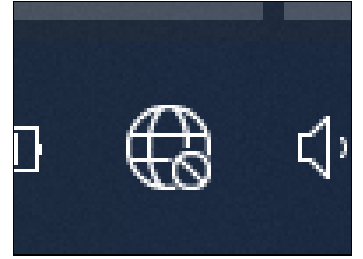

(左)接続できていない (右)何らかのネットワークに接続できている

(2) 接続できていない場合、及び異なるネットワーク(家庭の Wi-Fi) に接続し直す場合

上記のアイコンをクリックします。クリックすると、右の ように画面右下に検知しているネットワーク一覧が出てく るので、接続したいネットワークをクリックした後、「接続」 をクリックします。

(3)家庭の Wi-Fi など、新たなネットワークに最初に接続すると きには、パスワードの入力が必要です。

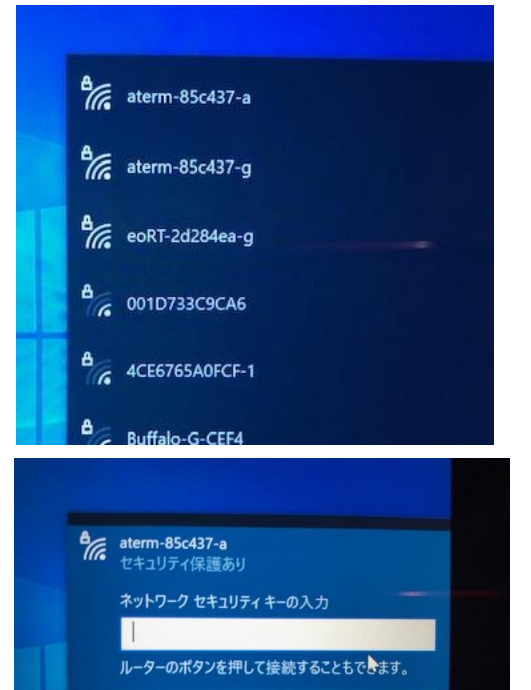

キャンセル

(4)下のように「接続済み」になれば、接続ができています。

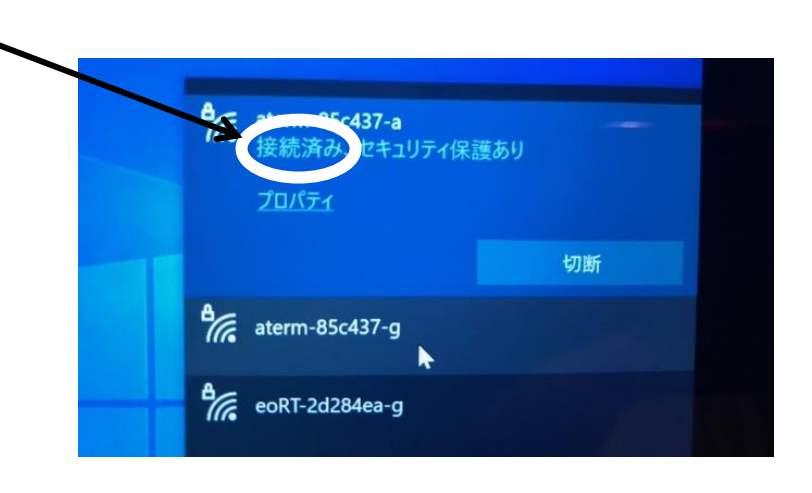

- (1) Wi-Fi に接続できているかの確認方法
- ①(貸出用の場合)ルーターの電源を入れる。(LTE の電波表示が出る) ※「充電してください」が表示される場合は、付属のケーブル を使って、充電してから設定をお願いします。

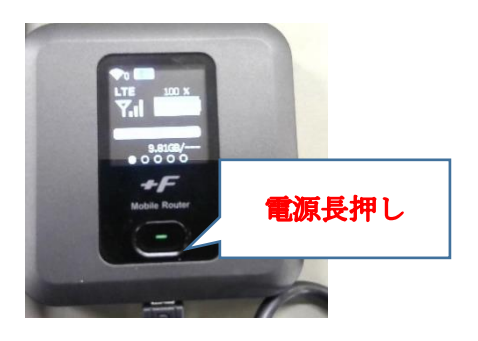

②タブレットへログイン後 デスクトップ画面右下(タスク領域)のアイコンで判別します。

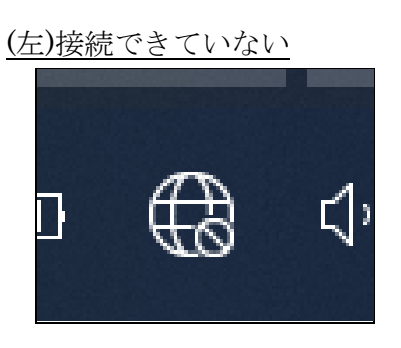

(左)接続できていない (右)何らかのネットワークに接続できている

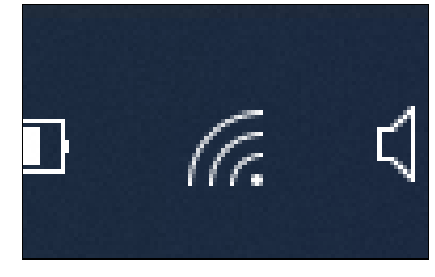

(2) 接続できていない場合、及び異なるネットワーク(家庭の Wi-Fi) に接続し直す場合

上記のアイコンをクリックします。クリックすると、右のよう に画面右下に検知しているネットワーク一覧が出てくるので、接 続したいネットワークをクリックした後、「接続」をクリックしま す(茨木市教育センターから Wi-Fi ルータを借りている人は、ルー タの電源を入れたうえで「iba」を選択してください)。

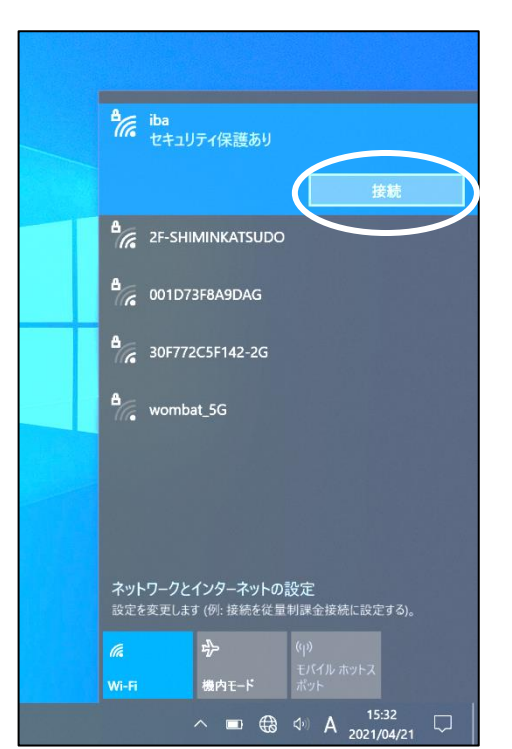

(3)下のように「接続済み」になれば、接続ができています。

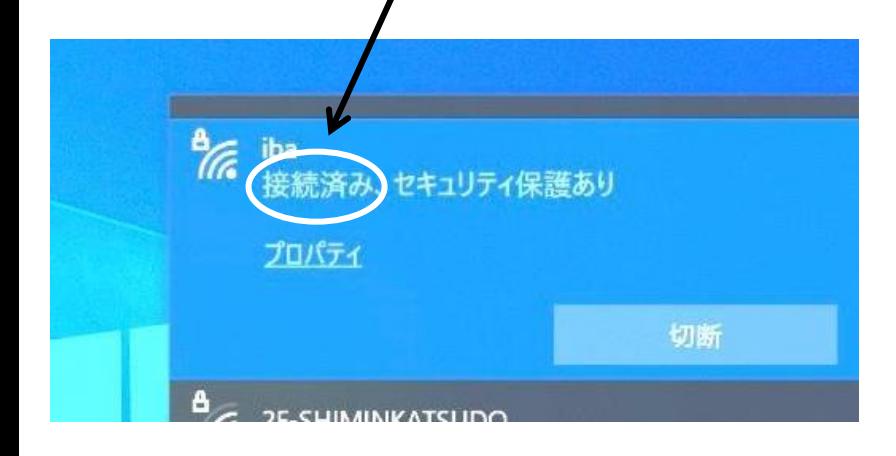